## MIGRATION ZU AMAZON CLOUDFRONT

Amazon CloudFront ist ein neuer Service der Amazon Web Services zur Bereitstellung von Inhalten, mit dem Sie die Leistung, Zuverlässigkeit und Verfügbarkeit Ihrer Webseiten und Anwendungen verbessern können.

Sie können mit CloudFront sehr rasch beginnen, im Grunde brauchen Sie nur 5 Schritte zu befolgen.

1. Melden Sie sich für CloudFront auf http://aws.amazon.cloudfront.com an. Sie brauchen nur die Schaltfläche "Sign up for Amazon CloudFront" (Für Amazon Cloud anmelden) anklicken und die verlangten Informationen eingeben.

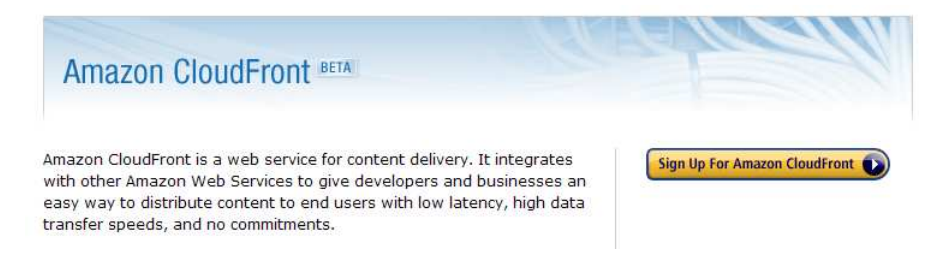

- 2. Laden Sie von unserem resource center (Entwicklertools) ein Tool herunter, mit dem Sie CloudFront verwalten können. Diese Anleitung benutzt beispielsweise den Firefox Organizer für Amazon S3 und Amazon CloudFront (S3Fox), es sind jedoch viele weitere Tools verfügbar. Sobald Sie das Tool heruntergeladen und installiert haben, müssen Sie die Anmeldedaten Ihres AWS-Kontos beim Tool eingeben, damit dieses auf Ihr Konto Zugriff hat.
- 3. Erstellen Sie einen Ordner Amazon Simple Storage Service (Amazon S3) und laden Sie Ihre Inhalte hoch. Die Originalversionen Ihrer Inhalte werden in einem Ordner Amazon S3 gespeichert. Wenn Sie S3Fox benutzen, erstellen Sie einen neuen Ordner Amazon S3 (bei S3Fox wird dieser als Verzeichnis bezeichnet), geben Sie ihm einen global unverwechselbaren Namen und laden Sie Ihre Dateien hoch. Machen Sie Ihre Inhalte öffentlich lesbar, indem Sie die Zugriffskontrolllisten für Ihre Dateien im Kontextmenü bearbeiten.

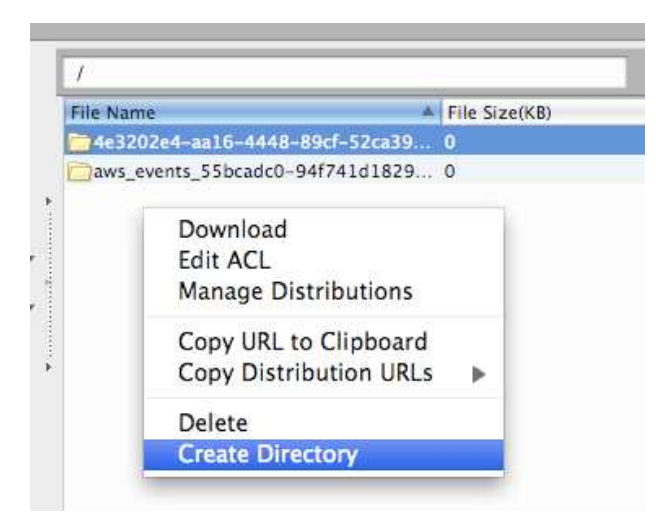

4. Erstellen Sie eine Amazon CloudFront-Verteilung, indem Sie mit der rechten Maustaste auf Ihr Verzeichnis klicken und , Manage Distributions' (Verteilungen verwalten) wählen. Dadurch kann Ihr Inhalt über CloudFront wiedergegeben werden.

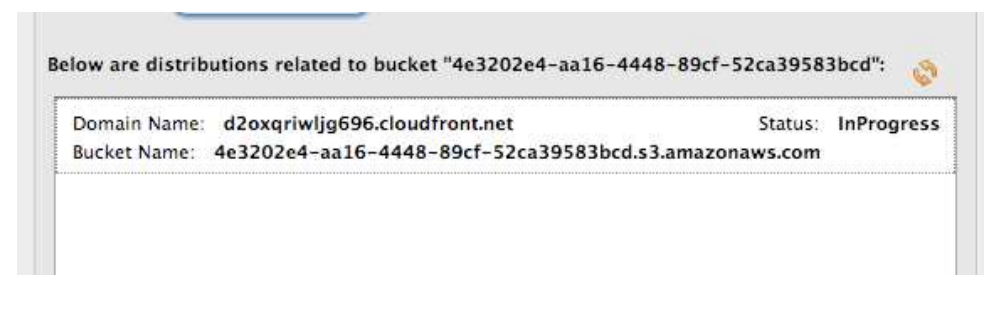

5. Benutzen Sie den Domänennamen Amazon CloudFront für den Verweis auf den Inhalt Ihren Webseiten oder in Ihren Anwendungen.

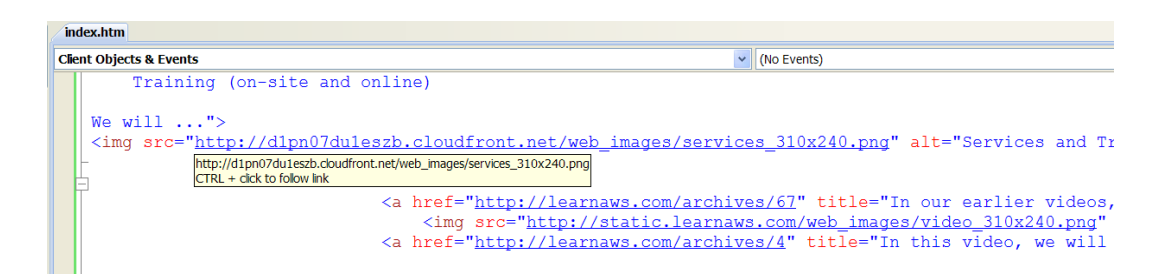

Nachstehend werden Sie in dieser Anleitung auf detailliertere Weise durch diese Schritte geführt, je nachdem, was Sie über den Service CloudFront wissen wollen. Diese Anleitung ist in drei Abschnitte unterteilt:

- 1. Was ist Amazon CloudFront und wozu brauche ich es?
- 2. Ich möchte Amazon CloudFront benutzen, aber ich bin neu bei Amazon Web Services?
- 3. Ich benutze bereits Amazon S3, wie kann ich auch Amazon CloudFront benutzen?

## WAS IST AMAZON CLOUDFRONT UND WOZU BRAUCHE ICH ES?

CloudFront verteilt Ihre Web-Inhalte (d.h. Bilder, Videos usw.) über ein Netzwerk von Speicherknoten auf der ganzen Welt. Ihr Inhalt wird dann von dem Speicherknoten aus bedient, der dem Benutzer, der ihn aufruft, am nächsten liegt.

Dieses Konzept lässt sich am besten durch ein Beispiel illustrieren.

Nehmen Sie diese einfache URL, die von einem herkömmlichen Webserver und nicht von CloudFront bedient wird:

### http://static.learnaws.com/media\_rdc\_share\_web-poster.jpg

Wir können leicht zu dieser URL navigieren und das Bild ansehen, das sie darstellt. Was wir jedoch klar sehen können, ist, dass unser Aufruf für dieses Bild tatsächlich über eine Reihe von einzelnen Netzwerken geroutet wurde. Im Wesentlichen besteht das Internet aus einer komplexen Ansammlung von einzelnen, aber mit einander verbundenen Netzwerken. Ein Aufruf von Daten wie unserem Bild wird von einem Netzwerk zum nächsten geroutet, bis die Daten gefunden sind.

Nehmen wir an, wir rufen diese URL von Seattle WA, USA, aus auf. Die nachstehende Abbildung (mit freundlicher Genehmigung von www.mapulator.com) zeigt, wie dieser Aufruf geroutet wird.

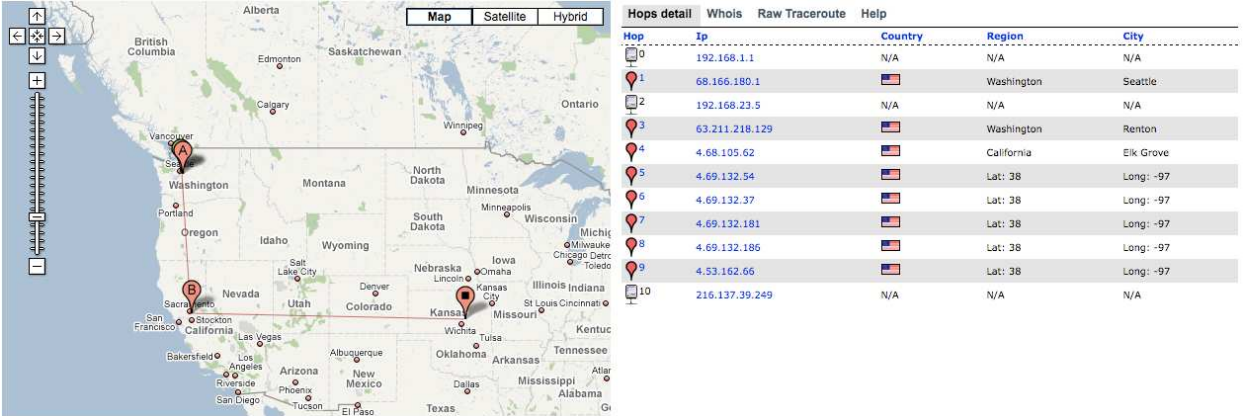

Wie wir sehen können, wurde unser Aufruf 10 Mal geroutet, bevor unser einzelnes Bild gefunden wurde. Das ist keine ungewöhnlich hohe Anzahl von Aufrufen, es zeigt jedoch, wie viel Arbeit es braucht, um selbst ein einzelnes Bild aufzufinden.

Fahren wir in unserem Beispiel fort. Nehmen Sie an, dass ein Aufruf von Europa aus erfolgt ist. Die nachstehende Abbildung zeigt, wie dieser Aufruf geroutet wird.

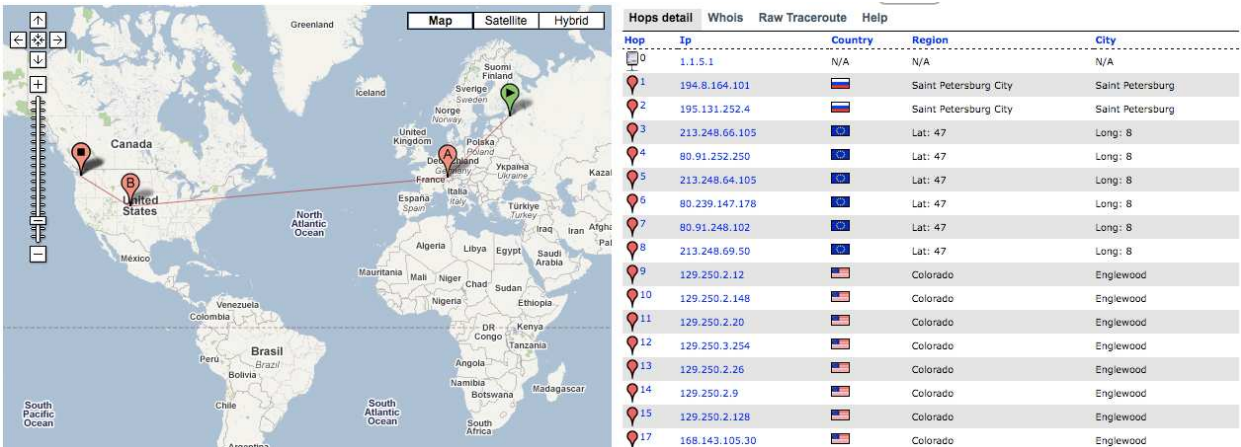

Da der Aufruf noch immer von einem herkömmlichen Webserver an einem einzelnen Standort bedient wird, muss der Aufruf durch noch mehr Netzwerke wandern. Die Anzahl von Netzwerken und die Entfernung, die er zurücklegen muss, hat eine ziemlich große Auswirkung auf unsere Leistung, Zuverlässigkeit und Verfügbarkeit.

Hier kann nun CloudFront helfen. Indem wir einfach CloudFront zur Verteilung unserer Daten benutzen, können wir das erforderliche Routing drastisch verringern. Nachstehend finden Sie eine Abbildung eines Aufrufs für das gleiche Bild, nur dass wir diesmal dafür CloudFront benutzen. Wenn wir http://d123456.cloudfront.net/media\_rdc\_share\_web-poster.jpg, wieder von Europa aus aufrufen, sehen wir das gleiche Bild, aber unser Aufruf nimmt einen ganz anderen Weg:

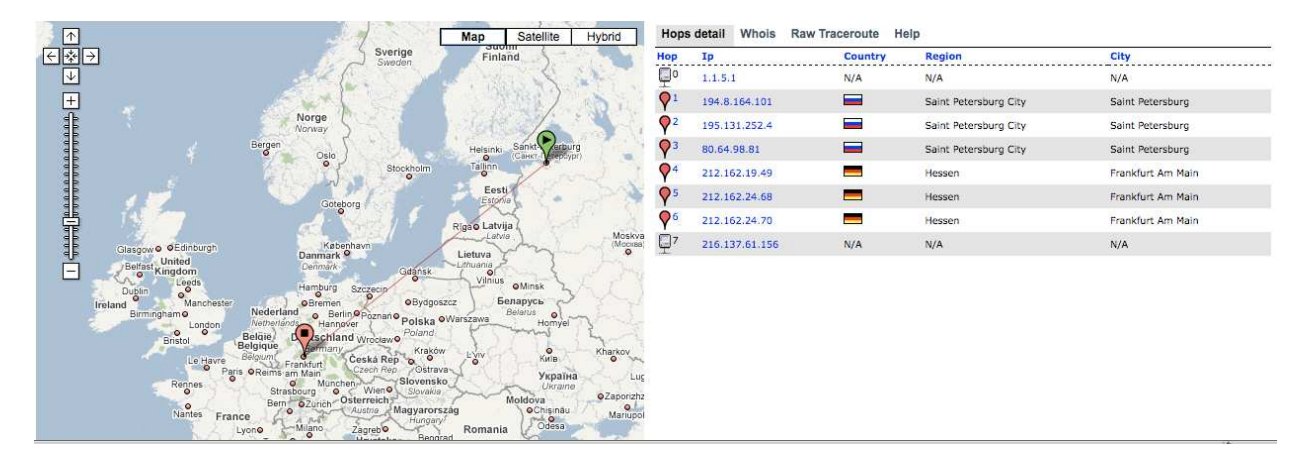

Beachten Sie, dass die Anzahl von Netzwerken, die unser Aufruf benutzt, nun drastisch verringert ist. Der Grund dafür ist, dass CloudFront entdeckt, wo ein Aufruf gemacht wird, und diesen Aufruf dann von einem nahegelegenen Speicherknoten aus bedient. Dadurch wird die Leistung verbessert: die Endbenutzer erhalten eine niedrigere Latenz (die Zeit, die zum Laden des ersten Bytes des Objektes notwendig ist) und höhere Datenübertragungsraten. Wir erhalten auch eine größere Zuverlässigkeit und Verfügbarkeit, weil es keinen zentralen Punkt für einen Ausfall mehr gibt, sondern Kopien unseres Objektes jetzt in Speicherknoten rund um die Welt gespeichert liegen.

Unser Beispiel war ziemlich extrem, wir haben Aufrufe von Daten von Europa aus gemacht, die ursprünglich in den USA gespeichert wurden, aber CloudFront funktioniert auch auf feinmaschigeren Ebenen.

## ICH MÖCHTE CLOUDFRONT BENUTZEN, ABER ICH BIN NEU BEI AMAZON WEB SERVICES

Mit CloudFront zu beginnen ist einfach, selbst wenn Sie ein vollständiger Neuling bei Amazon Web Services sind. Folgen Sie einfach den nachstehenden Schritten:

- 1. Melden Sie sich für CloudFront auf http://aws.amazon.cloudfront.com an.
- 2. Laden Sie vom Resource Center (Entwicklertools) von Amazon Web Services ein Tool zur Verwaltung von CloudFront herunter.
- 3. Erstellen Sie einen Ordner Amazon Simple Storage Service (Amazon S3) und laden Sie Ihre Inhalte hoch.

Betrachten wir jeden dieser Schritte im Detail.

#### 1. Melden Sie sich für CloudFront auf http://aws.amazon.cloudfront.com an.

Wenn Sie Amazon Web Services noch nie benutzt haben, ist Ihr erster Schritt der Besuch auf http://aws.amazon.com, wo sie ein Konto für Amazon Web Services einrichten.

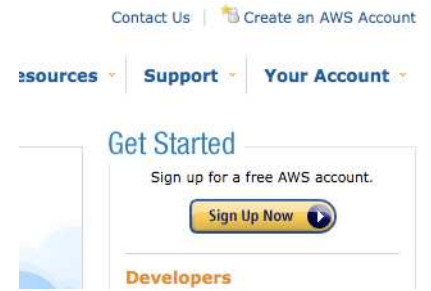

Die Anmeldung für Amazon Web Services erfolgt in 2 Schritten. Zuerst richten Sie Ihr Konto ein, dann wählen Sie sich in die Services ein, die Sie benutzen wollen. Für die Benutzung von CloudFront müssen Sie sich bei Simple Storage Service (S3) und bei CloudFront einwählen.

S3 und CloudFront finden Sie beide im Menü Products (Produkte), wie unten gezeigt.

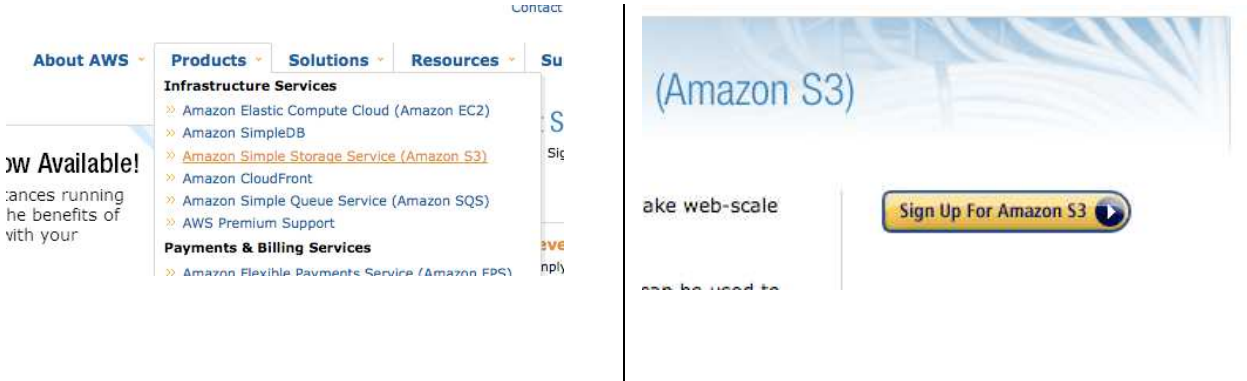

Der erste Service, bei dem Sie sich einwählen, wird Sie nach einer Kreditkarte fragen. Sie wird aber erst belastet, wenn Sie einen Service tatsächlich benutzen.

## 2. Laden Sie vom Resource Center (Entwicklertools) von Amazon Web Services ein Tool zur Verwaltung von CloudFront herunter.

Sobald Sie sich bei beiden Services eingewählt haben, ist Ihr nächster Schritt das Herunterladen eines Tools, mit dem Sie Ihren Inhalt in Amazon S3 und in CloudFront verwalten können. Es gibt eine Reihe von Tools, die Sie für die Arbeit mit Amazon S3 und mit CloudFront benutzen können und die Liste wächst beständig. Hier zum Beispiel einige der Tools, die verfügbar sind:

- s3sync ein Tool mit kostenloser Befehlszeile, das von Ruby geschrieben wurde. Damit können Sie Ihre lokalen Dateien mit S3 synchronisieren.
- s3cmd ein Programm mit Open-Source-Befehlszeile, mit dem Sie Inhalte auf S3 hochladen können.
- S3 Organizer ein beliebtes Plug-in für Firefox, das eine FTP-ähnliche Benutzeroberfläche für S3 bietet.
- Forklift ein Client auf Mac OS X für Amazon S3.
- BucketExplorer ein kommerzieller graphischer Client für Amazon S3.

Als Beispiel werden wir in dieser Anleitung das Tool S3 Organizer verwenden.

#### 3. Erstellen Sie einen Ordner Amazon Simple Storage Service (Amazon S3) und laden Sie Ihre Inhalte hoch.

Gleich, welches Tool Sie wählen, Ihr erster Schritt für die Migration auf Amazon S3 ist das Erstellen eines "Ordners".

Details dazu finden Sie in der Dokumentation, aber Amazon S3 funktioniert nach dem Prinzip von Ordnern und Objekten. Diese entsprechen grob gesagt den Ordnern und Dateien in einem Dateisystem. Amazon S3 gibt eine sehr einfache Struktur vor: Ordner können nur Objekte enthalten, es gibt keine Verschachtelung von Ordnern.

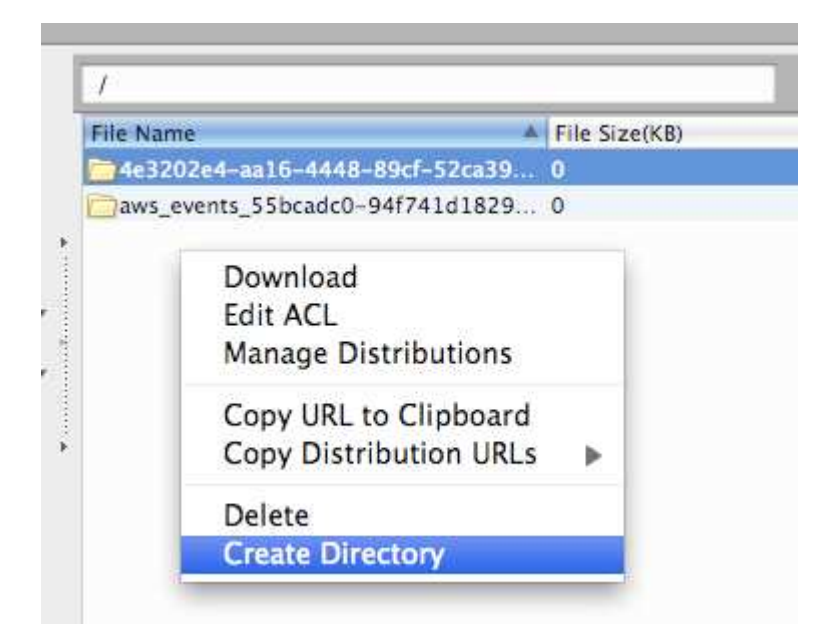

Beachten Sie, dass der S3 Organizer die Ordner und Objekte als Verzeichnisse und Dateien bezeichnet. Das findet man allgemein bei vielen Tools in Verbindung mit Amazon S3.

Amazon S3 fordert, dass die Namen für Ordner global unverwechselbar sind, geradeso wie ein Domänenname: zwei Ordner können nicht den gleichen Namen haben, selbst wenn sie verschiedenen Kunden gehören. Für dieses Beispiel haben wir unseren Ordner unter Benutzung eines Identifizierungstools für global unverwechselbare Namen (GUID) erstellt, aber Sie können jeden beliebigen Namen wählen, so lange er nicht bereits von einem anderen Ordner benutzt wird.

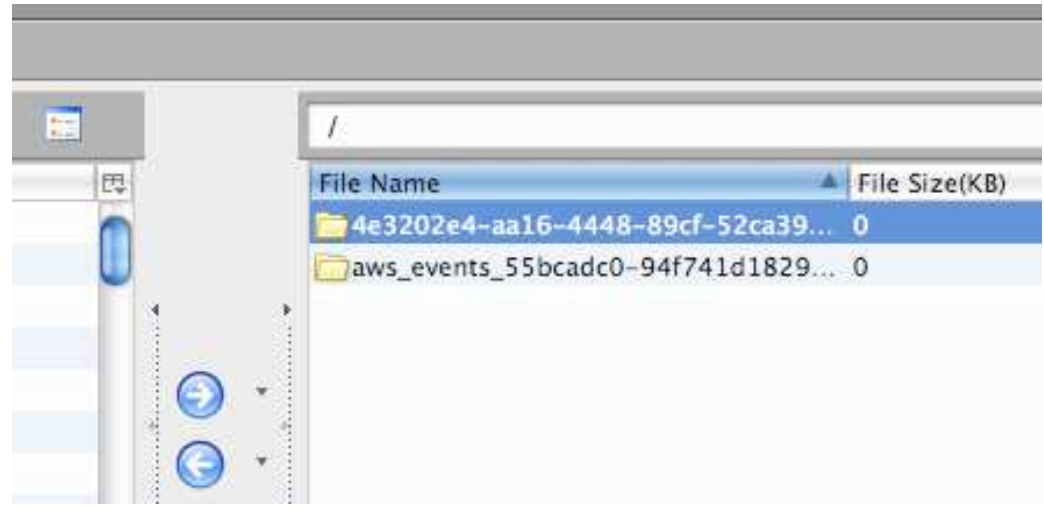

Wenn Sie Amazon S3 schon einmal benutzt haben, werden Sie wissen, dass Sie auf Ihren Ordner mit einer URL verweisen, die Amazon für Sie generiert. Diese URL hat den Namen Ihres Ordners zur Grundlage. In unserem Beispiel lautet diese URL: http:// 4e3202e4-aa16-4448-89cf-52ca39583bcd .s3.amazonaws.com/.

Sobald unser Ordner erstellt worden ist, müssen wir als nächsten Schritt einfach unsere Inhalte hochladen.

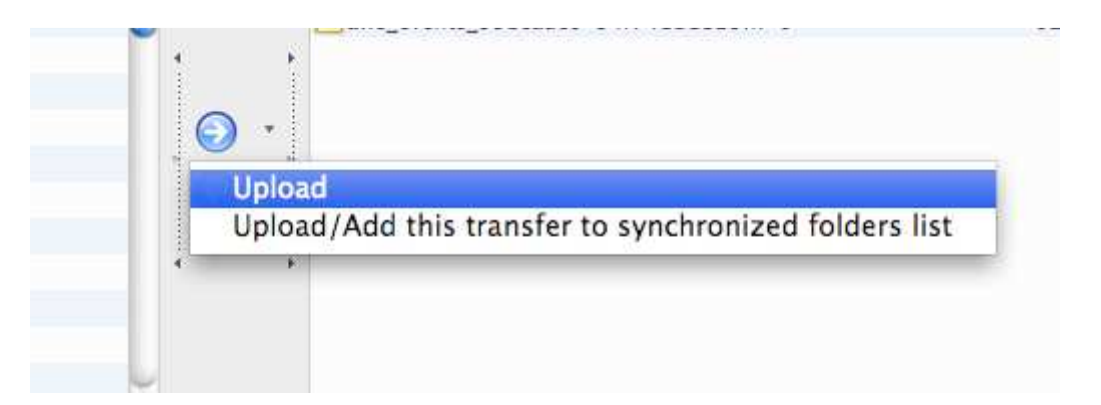

Die Voreinstellung ist, dass alle Objekte in Ihrem Ordner privat sind. Um jedoch CloudFront benutzen zu können, müssen Objekte öffentlich lesbar sein. Dementsprechend müssen Sie für jedes Objekt, das Sie auf S3 hochladen, die Privilegien ausdrücklich für öffentliches 'Lesen' aktivieren. Bei der Arbeit mit CloudFront und Amazon ist das einer der verbreitetsten Fehler, dies zu übersehen.

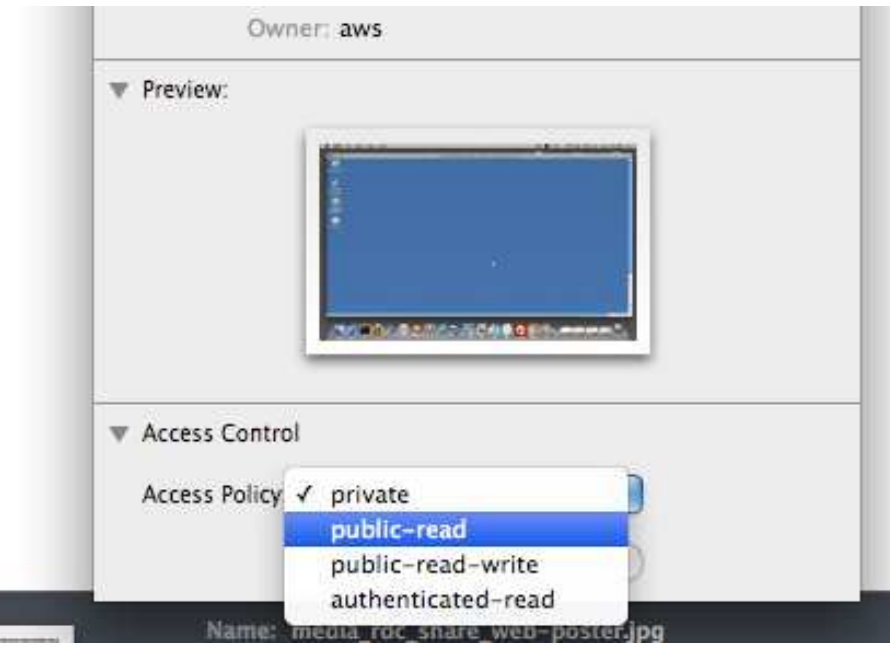

Privilegien können sowohl auf Ebene von Ordnern als auch auf der von Objekten festgelegt werden. Objekte erben allerdings nicht die Privilegien ihres Ordners. Ein Ordner kann z.B. Privilegien ,öffentlich lesen' haben, aber die Objekte, die sich entweder bereits in diesem Ordner befinden, oder zu ihm hinzugefügt werden, sind deswegen nicht öffentlich lesbar. In S3 müssen Sie für jedes Objekt ausdrücklich Privilegien gewähren.

Die meisten Tools von Amazon S3 haben eine Funktion zum Hintereinanderschalten von Privilegien, aber dies ist nur der Einfachheit halber. Tatsächlich macht das Tool jeweils eine individuelle Anfrage, um für jedes Objekt Privilegien zu gewähren.

Sobald Ihre Privilegien festgelegt sind, können wir über diese URL zu diesem Objekt navigieren. In unserem Fall lautet die URL http://4e3202e4-aa16-4448-89cf-52ca39583bcd.s3.amazonaws.com/media\_rdc\_share\_webposter.jpg.

Nun haben wir überprüft, ob unser Inhalt öffentlich zugänglich ist und wir können nun den nächsten Schritt tun und CloudFront aktivieren.

Im nächsten Abschnitt dieser Anleitung wird Ihnen gezeigt, wie Sie eine CloudFront-Verteilung erstellen und CloudFront für die Wiedergabe Ihrer Objekte benutzen können.

# ICH BENUTZE BEREITS AMAZON S3, WIE KANN ICH AUCH CLOUDFRONT BENUTZEN?

Sobald Ihr Inhalt in Amazon S3 ist, brauchen Sie nur zwei Schritte, um Ihre Inhalte über CloudFront wiedergeben zu können:

- 1. Erstellen Sie eine CloudFront-Verteilung.
- 2. Benutzen Sie den Domänennamen CloudFront für den Verweis auf den Inhalt auf Ihren Webseiten oder in Ihren Anwendungen.

Betrachten wir jeden dieser Schritte ebenfalls im Detail.

#### 1. Erstellen Sie eine CloudFront-Verteilung.

Das Aktivieren von CloudFront ist mit S3 Organizer sehr einfach. Klicken Sie einfach mit der rechten Maustaste auf Ihren S3-Ordner und wählen Sie Manage Distributions (Verteilungen verwalten).

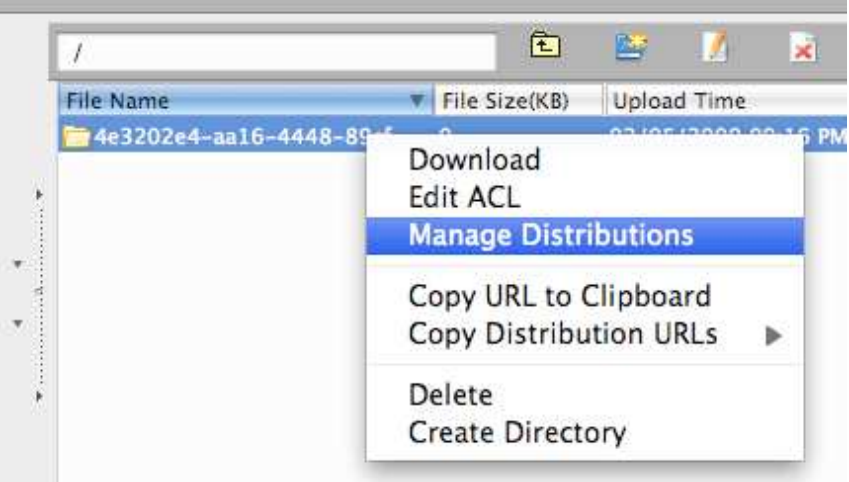

Drücken Sie im darauf erscheinenden Dialogfenster auf Create Distribution (Verteilung erstellen), um CloudFront für diesen Ordner zu aktivieren.

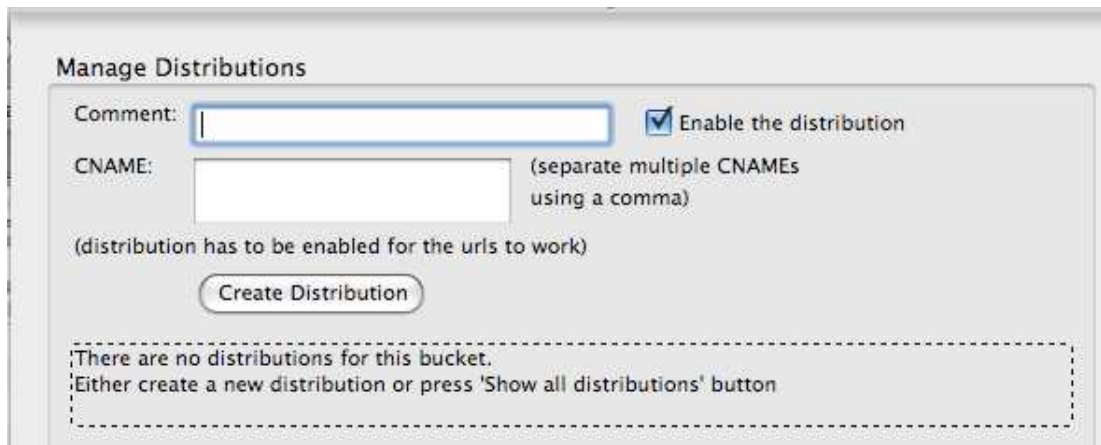

Das Erstellen unserer Verteilung dauert einige Minuten. Wir können den Fortschritt im Feld Status überwachen.

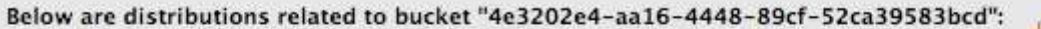

Domain Name: d2oxqriwljg696.cloudfront.net Status: InProgress Bucket Name: 4e3202e4-aa16-4448-89cf-52ca39583bcd.s3.amazonaws.com

Wenn der Status zu deployed (eingesetzt) wechselt, ist unsere Verteilung fertig und wir benutzen nun CloudFront. Wie Sie oben sehen können, gibt uns unsere Verteilung einen neuen Hostnamen, wir können auf unseren Inhalt nun zugreifen über: http://d2oxqriwljg696.cloudfront.net/media\_rdc\_share\_web-poster.jpg.

Klarerweise ist das eine umständliche URL für den Gebrauch, Sie werden sie daher durch eine einfachere ersetzen wollen, indem Sie lernen, wie Sie einen benutzerfreundlicheren URL-Namen erstellen. Üblicherweise geschieht das, indem man ein Alias erstellt, mit dem unser tatsächlicher Name durch einen benutzerfreundlichen Namen aufgerufen wird. Dieses Alias nennt man CNAME oder kanonischer Name.

Ein CNAME ist einfach eine Möglichkeit, für eine DNS-Aufzeichnung, um ein Alias oder einen Kurznamen zu erstellen. In unserem Fall werden wir für unseren umständlichen Hostnamen d2oxqriwljg696.cloudfront.net ein Alias erstellen. Für dieses Beispiel werden wir als CNAME den Namen demo.learnaws.com wählen für den Verweis auf d2oxqriwljg696.cloudfront.net.

Das ist ein fakultativer Schritt. Wenn Sie sich bei der Benutzung von d2oxqriwljg696.cloudfront.net auf Ihrer Webseite oder in Ihrer Anwendung wohl fühlen, brauchen Sie keinen CNAME zu erstellen.

Zuerst müssen Sie CloudFront mitteilen, dass Sie den CNAME erstellen wollen. Dazu fügen Sie bei S3Fox den CNAME im Dialogfenster Manage Distribution (Verteilung verwalten) hinzu. Klicken Sie auf Update Distribution (Verteilung aktualisieren)

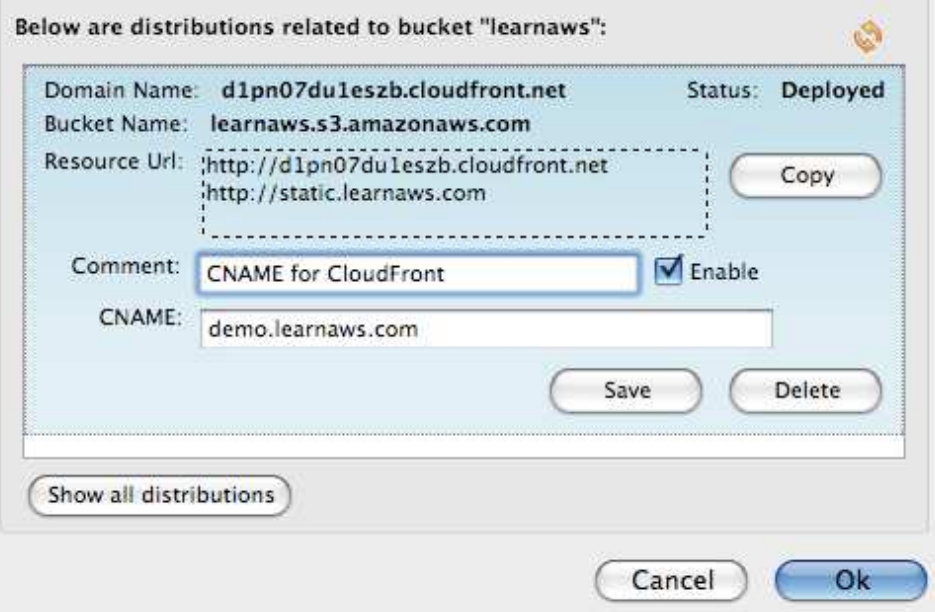

Als nächstes müssen Sie einen DNS-Eintrag für Ihren CNAME erstellen. CNAME werden von jedem verwaltet, der Ihre DNS-Einträge verwaltet. Normalerweise ist das Ihr Webhosting-Anbieter. Es gibt keine

Standardoberfläche für die Verwaltung von DNS-Einträgen, daher wird nachstehend ein Beispiel von Dreamhost.com angeführt.

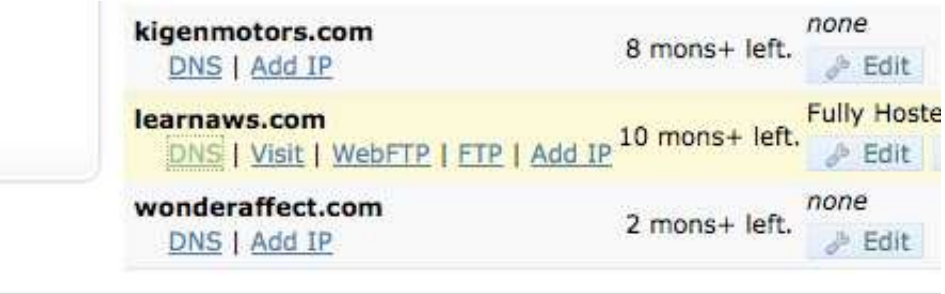

Für gewöhnlich wird ein Webhosting-Anbieter in seiner Support-Dokumentation besprechen, wie Sie Ihre DNS-Einträge ändern können. Für unser Beispiel werden wir weiterhin Dreamhost.com benutzen und einen CNAME für unseren neuen S3 Ordner erstellen.

Das Alias oder der CNAME, den wir benutzen werden, lautet demo und als Wert geben wir einfach d2oxqriwljg696.cloudfront.net an.

# Edit CNAME Record for static.learnaws.com.

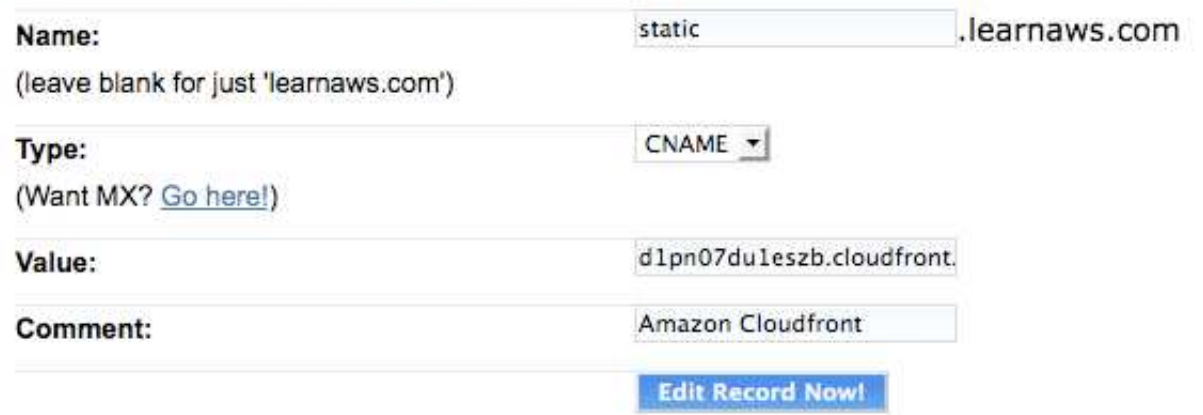

Es ist üblich, auch einen CNAME www.demo zu erstellen, der ebenfalls auf d2oxqriwljg696.cloudfront.net verweist. Übrigens können Sie, wenn Sie einen CNAME für einen S3 Ordner haben, seinen Wert einfach auf Ihren neuen Host CloudFront ändern.

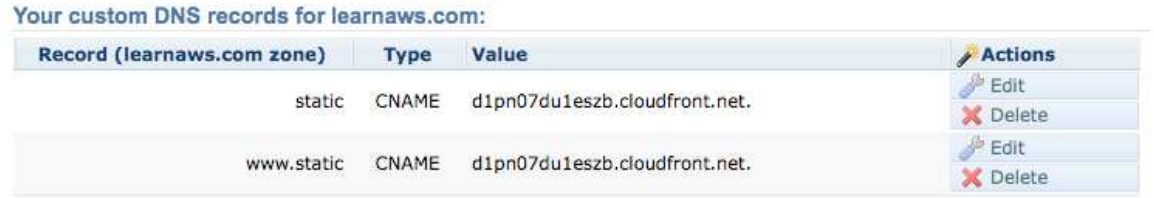

Neue DNS-Einträge brauchen für gewöhnlich zur Ausbreitung einige Minuten. Wenn das geschehen ist, können wir auf unseren Inhalt auf http://demo.learnaws.com zugreifen. Das ist die Basis-URL, die wir für den Zugriff auf unseren Inhalt bei CloudFront benutzen können.

Nun haben wir eine benutzerfreundliche URL, die ihren Inhalt von einem Datenzentrum aus liefert, das so nahe wie möglich zum Benutzer liegt, der sie aufruft.

## 2. Benutzen Sie den Domänennamen CloudFront für den Verweis auf den Inhalt auf Ihren Webseiten oder in Ihren Anwendungen.

Sobald Ihr Inhalt hochgeladen und Ihre Verteilung eingerichtet worden ist, können Sie auf Ihren Inhalt mit Ihrer neuen URL auf Basis von CloudFront verweisen.

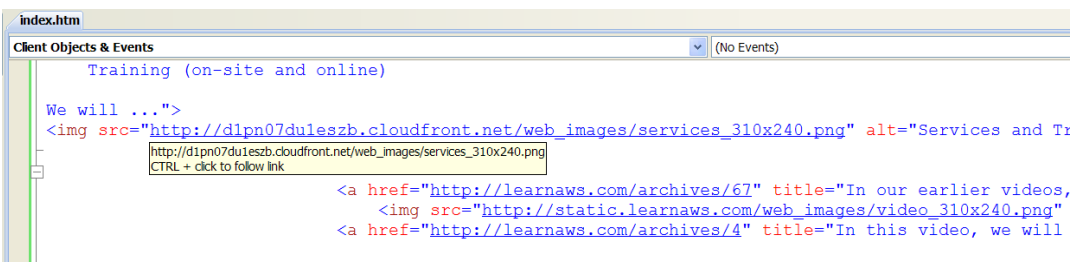

Ihr Inhalt kann von jedem der nachstehenden Speicherknoten geliefert werden, je nachdem, wo der Aufruf erfolgt:

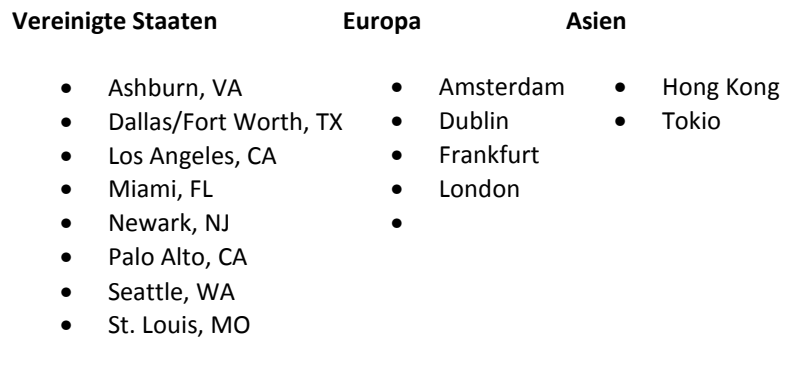

Zwar können einer oder mehrere dieser Speicherknoten Ihre Aufrufe bedienen, aber Ihr, ursprünglicher' Server ist dabei immer der S3 Ordner, in den Sie Ihre Daten ursprünglich hochgeladen haben.

Ihr Inhalt wird zu jedem Speicherknoten kopiert, wenn er aufgerufen wird. Der erste Aufruf wird vom Ursprungsserver bearbeitet, dann wird der Inhalt zum entsprechenden Speicherknoten verbreitet. Beim nächsten Aufruf dieses Inhalts wird er bereits vom Speicherknoten bearbeitet.

Wenn Sie Ihren Inhalt aktualisieren, erfolgen diese Aktualisierungen im S3 Ordner (d.h. am Ursprungsserver). CloudFront verbreitet dann diese Änderungen zu den Speicherknoten, die Ihren Inhalt haben. Dieser Vorgang kann bis zu 24 Stunden dauern, aber für gewöhnlich ist er innerhalb von wenigen Minuten abgeschlossen.